## ThinkVision® Monitor L190

# **L190**

**User's Guide**

**English**

## **First Edition (July /2005)**

Note: For important information, refer to the Monitor Safety, Troubleshooting, and Warranty booklet that comes with this monitor.

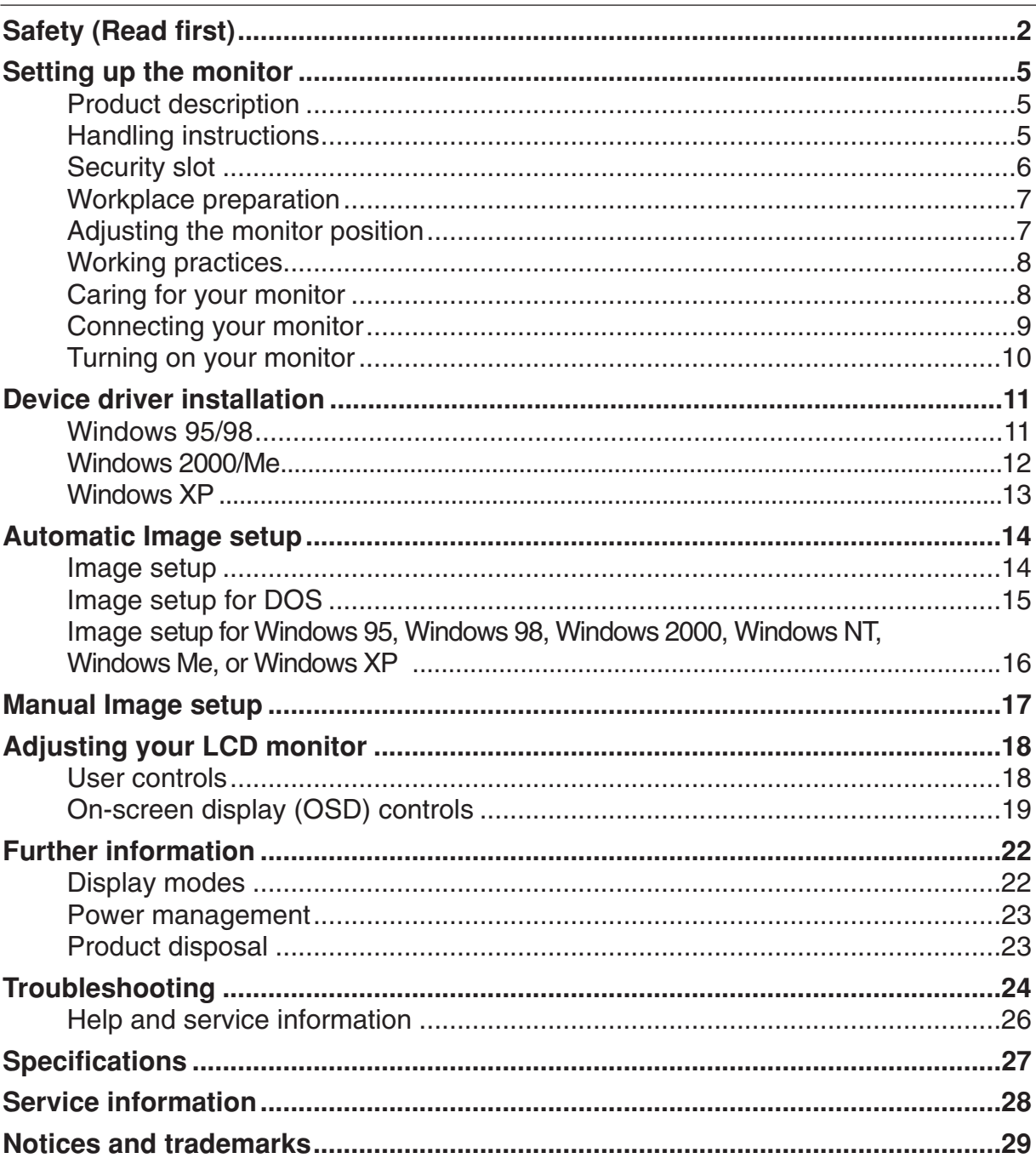

### **Safety: Read first**

Before installing this product, read the Safety Information.

Avant d'installer ce produit, lisez les consignes de sécurité. Vor der Installation dieses Produkts die Sicherheitshinweise lesen. Πριν ενκαταστήσετε το προϊόν αυτό, διαβάστε τις πληροφορίες ασφάλειας (safety information) לפני שתתקינו מוצר זה, קראו את הוראות הבטיחות. A termék telepítése előtt olvassa el a Biztonsági előírásokat! Prima di installare questo prodotto, leggere le Informazioni sulla Sicurezza

Antes de instalar este produto, leia as Informações de Segurança.

Läs säkerhetsinformationen innan du installerar den här produkten.

Prije instalacije ovog produkta obavezno pročitajte Sigurnosne Upute.

Les sikkerhetsinformasjonen (Safety Information) før du installerer dette produktet.

Przed zainstalowaniem tego produktu, należy zapoznać się

z książką "Informacje dotyczące bezpieczeństwa" (Safety Information).

Пред да се инсталира овој продукт, прочитајте информацијата за безбедност.

Pred inštaláciou tohto zariadenia si prečítaje Bezpečnostné predpisy.

Pred namestitvijo tega proizvoda preberite Varnostne informacije.

Ennen kuin asennat tämän tuotteen, lue turvaohjeet kohdasta Safety Information.

Před instalací tohoto produktu si přečtěte příručku bezpečnostních instrukcí.

在安装本产品之前, 请仔细阅读 Safety Information (安全信息)。

安裝本產品之前,請先閱讀「安全資訊」。

### مج، يجب قراءة مدات السلامة

Læs sikkerhedsforskrifterne, før du installerer dette produkt. 製品を設置する前に、安全情報をお読みください。

본 제품을 설치하기 전에 안전 정보를 읽으십시오.

Antes de instalar este producto lea la información de seguridad. Antes de instalar este produto, leia as Informações de Seguranca. Перед установкой продукта прочтите инструкции по технике безопасности.

Lees voordat u dit product installeert eerst de veiligheidsvoorschriften.

**Always observe the following precautions to reduce the risk of injury and property damage.**

**Do not attempt to service a product yourself unless instructed to do so by the Lenovo Support Center. Use only an Lenovo authorized service provider who is approved to repair your particular product.** 

**Note: Some parts can be upgraded or replaced by the customer. These parts are referred to as Customer Replaceable Units, or CRUs. Lenovo expressly identifies CRUs as such, and provides documentation with instructions when it is appropriate for customers to replace those parts. You must closely follow all instructions when performing such replacements. Always make sure that the power is turned off and that the product is unplugged from any power source before you attempt the replacement. If you have any questions or concerns, contact the Lenovo Support Center.**

**Use only the power cords and power adapters supplied by the product manufacturer.** 

**Never wrap a power cord around the power adapter or other object. Doing so can stress the cord in ways that can cause the cord to fray, crack or crimp. This can present a safety hazard.**

**Always route power cords so that they will not be walked on, tripped over, or pinched by objects.** 

**Protect the cord and power adapters from liquids. For instance, do not leave your cord or power adapter near sinks, tubs, toilets, or on floors that are cleaned with liquid cleansers. Liquids can cause a short circuit, particularly if the cord or power adapter has been stressed by misuse. Liquids can also cause gradual corrosion of the power cord terminals and/or the connector terminals on the adapter which can eventually result in overheating.** 

**Always connect power cords and signal cables in the correct order and ensure that all power cord connectors are securely and completely plugged into receptacles.** 

**Do not use any power adapter that shows corrosion at the ac input pins and/or shows signs of overheating (such as deformed plastic) at the ac input or anywhere on the power adapter.**

**Do not use any power cords where the electrical contacts on either end show signs of corrosion or overheating or where the power cord appears to have been damaged in any way.**

**Ensure that extension cords, surge protectors, uninterruptible power supplies, and power strips that you use are rated to handle the electrical requirements of the product. Never overload these devices. If power strips are used, the load should not exceed the power strip input rating. Consult an electrician for more information if you have questions about power loads, power requirements, and input ratings.**

**If a receptacle (power outlet) that you intend to use with your computer equipment appears to be damaged or corroded, do not use the outlet until it is replaced by a qualified electrician.**

**Do not bend or modify the plug. If the plug is damaged, contact the manufacturer to obtain a replacement.**

**Some products are equipped with a three-pronged plug. This plug fits only into a grounded electrical outlet. This is a safety feature. Do not defeat this safety feature by trying to insert it into a non-grounded outlet. If you cannot insert the plug into the outlet, contact an electrician for an approved outlet adapter or to replace the outlet with one that enables this safety feature. Never overload an electrical outlet. The overall system load should not exceed 80 percent of the branch circuit rating. Consult an electrician for more information if you have questions about power loads and branch circuit ratings.**

**Be sure that the power outlet you are using is properly wired, easily accessible, and located close to the equipment. Do not fully extend power cords in a way that will stress the cords.** 

**Connect and disconnect the equipment from the electrical outlet carefully.**

**All Lenovo personal computers contain a non-rechargeable coin cell battery to provide power to the system clock. In addition many mobile products such as ThinkPad notebook PCs utilize a rechargeable battery pack to provide system power when in portable mode. Batteries supplied by Lenovo for use with your product have been tested for compatibility and should only be replaced with Lenovo approved parts.** 

**Never attempt to open or service any battery. Do not crush, puncture, or incinerate batteries or short circuit the metal contacts. Do not expose the battery to water or other liquids. Only recharge the battery pack strictly according to instructions included in the product documentation.**

**Battery abuse or mishandling can cause the battery to overheat, which can cause gasses or flame to "vent" from the battery pack or coin cell. If your battery is damaged, or if you notice any discharge from your battery or the buildup of foreign materials on the battery leads, stop using the battery and obtain a replacement from the battery manufacturer.**

**Batteries can degrade when they are left unused for long periods of time. For some rechargeable batteries (particularly Lithium Ion batteries), leaving a battery unused in a discharged state could increase the risk of a battery short circuit, which could shorten the life of the battery and can also pose a safety hazard. Do not let rechargeable Lithium-Ion batteries completely discharge or store these batteries in a discharged state.**

**Computers generate heat when turned on and when batteries are charging. Notebook PCs can generate a significant amount of heat due to their compact size. Always follow these basic precautions:** 

- **Do not leave the base of your computer in contact with your lap or any part of your body for an extended period when the computer is functioning or when the battery is charging. Your computer produces some heat during normal operation. Extended contact with the body could cause discomfort or, potentially, a skin burn.**
- **Do not operate your computer or charge the battery near flammable materials or in explosive environments.**
- **Ventilation slots, fans and/or heat sinks are provided with the product for safety, comfort, and reliable operation. These features might inadvertently become blocked by placing the product on a bed, sofa, carpet, or other flexible surface. Never block, cover or disable these features.**

**CD and DVD drives spin discs at a high speed. If a CD or DVD is cracked or otherwise physically damaged, it is possible for the disc to break apart or even shatter when the CD drive is in use. To protect against possible injury due to this situation, and to reduce the risk of damage to your machine, do the following:** 

- **Always store discs in their original packaging**
- **Always store discs out of direct sunlight and away from direct heat sources**
- **Remove discs from the computer when not in use**
- **Do not bend or flex discs, or force them into the computer or their packaging**
- **Check discs for cracks before each use. Do not use cracked or damaged discs**

## **Product description**

The ThinkVision Monitor, L190, is a TFT LCD Color Monitor. It requires a computer with a suitable on-board sub-system or Video Adapter card that can support SXGA 1280 x 1024, XGA 1024 x 768, SVGA 800 x 600, or VGA 640 x 480 at 60Hz.

In addition to your monitor, your option package includes the following:

- **•** *User's Guide and Installation Files CD*
- **•** Monitor Safety, Troubleshooting, and Warranty booklet
- **•** ThinkVision Monitor L190 Setup Guide
- **•** Power Cord
- **•** L190 ThinkVision Monitor
- **•** Analog Interface Cable Attached to Monitor

## **Handling instructions**

*the screen area. The Liquid Crystal Display is glass and can be damaged by rough handling or excessive pressure.*

Do not support the monitor within 1. Lift the monitor by placing your hands where indicated by the arrow in the figure below.

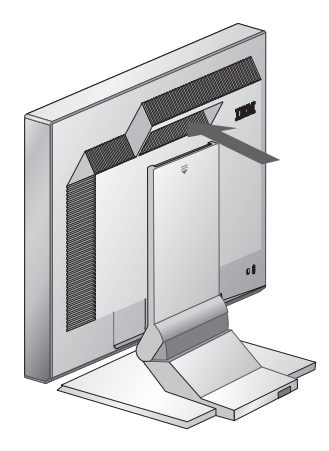

2. Before using your monitor for the first time, remove the clear protective film from the front of the screen.

## **Security slot**

This slot can be used to connect to a locking cable. Locking cables can be purchased separately at most computer stores.

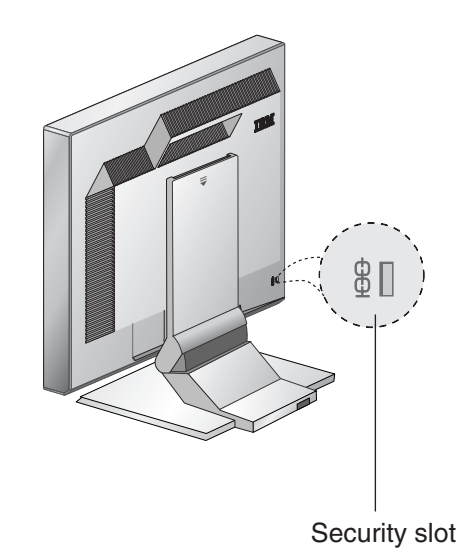

## **Workplace preparation**

*i* This section gives a<br>*i* on what you should *This section gives advice consider before you set up your monitor.*

### **Height**

Position the monitor so that the top of the screen is slightly below your eye level when you sit at your workstation.

### **Orientation**

- 1. Choose a position that gives the least reflection from lights and windows, usually at a right angle to any windows.
- 2. Position the monitor directly in front of you so that you do not have to twist your body to use it.
- 3. Tilt the monitor to a comfortable viewing angle.

## **Adjusting the monitor position**

*i With the Lenovo Flat Panel Monitor, you can adjust its position in various ways for maximum comfort.*

### **Viewing angle**

You can tilt the screen forward and backward as shown below in Figure A.

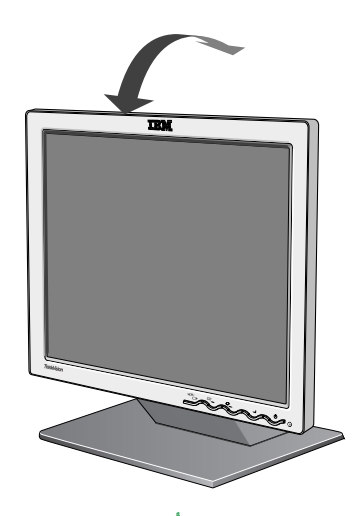

Figure A

## **Working practices**

*i on how you can work This section gives advice comfortably and reduce fatigue.*

### **Rest**

Take regular breaks. Vary your posture, stand up and stretch occasionally as prolonged use of computer workstations can be tiring.

#### **Back**

Sit back in your chair and use the backrest.

#### **Hands**

Adjust the seat height so that your forearms are approximately horizontal and your wrists are straight when using the keyboard. Your upper arms should be relaxed with your elbows near your body.

Use a light touch on the keyboard, keeping your hands and fingers relaxed. Allow a space in front of the keyboard to rest your wrists when not typing. Consider using a wristpad.

#### **Eyesight**

Working with monitors, in common with any prolonged close work, can be visually demanding. Look away from the screen periodically and have your eyesight checked regularly.

### **Screen settings**

Set the screen brightness and contrast to a comfortable level. You may have to adjust these settings as the lighting changes during the day. Many application programs let you select color combinations which can help you to view in comfort. See the User controls section on page 18 for more information.

### **Caring for your monitor**

Be sure to disconnect the power cord from your monitor before you perform any maintenance on the monitor. Clean your monitor as follows:

- Gently wipe the covers and the screen with a soft cloth, do not use solvents or abrasives.
- Never drop water or other liquid into your monitor.
- Remove finger marks and grease with a damp cloth and mild detergent.
- Never use flammable cleaning materials to clean your ThinkVision monitor or any other electrical apparatus.
- Do not rub, touch, or tap the surface of the screen with sharp or abrasives items such as a ballpoint pen or screwdriver. This type of contact may result in a scratched screen panel.
- Do not use any type of cleaner containing an anti-static solution or similar additive as this may scratch the screen's coating.
- Never apply detergent or other liquid directly to the screen. Dampen the cloth and then wipe.

## **Connecting your monitor**

*Be sure to read the Safety Information located in the Monitor Safety, Troubleshooting, and Warranty booklet before carrying out this procedure.*

- 1. Turn off your computer and all attached devices. Next, unplug all power cords to your computer and all attached devices.
- 2. Connect the signal cable.
	- The analog signal cable is already connected to your monitor (See  $\bigcap$  in Figure A).
	- When connecting the analog signal cable, connect the free end of the attached signal cable to the 15-pin monitor port on the computer and tighten the screws. <sup>2</sup>

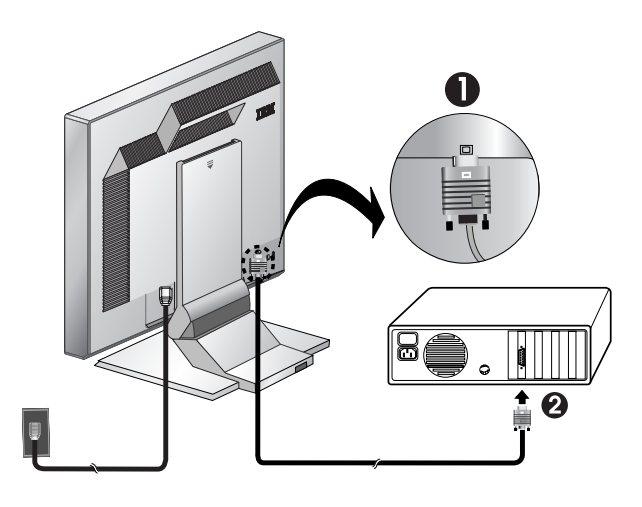

Figure A

3. Connect the power cord to the monitor and then plug the power cord into a properly grounded outlet. Next, reconnect the power cords to your computer and all attached devices.

## **Turning on your monitor**

- 1. Turn on your computer.
- 2. Turn on your monitor by pushing and releasing the power switch marked " $\Diamond$ " at the front of the bezel.

**•** To turn off your monitor, push and release the power switch again.

- 3. To update or install device drivers, follow the instructions in the Device driver installation section on page 11.
- 4. If you are using the analog connector, run Image setup by following the instructions in the Automatic Image setup section on page 14.

## **Installing the device driver in Windows 95 or Windows 98**

*This section must be completed before continuing with the Windows 95 or Windows 98 Image setup on page 14.*

*i CRTs, a faster refresh rate On LCD monitors, unlike does not improve display quality. For optimal performance, use either 1280 x 1024 at a refresh rate of 60Hz or 640 x 480 at a refresh rate of 60Hz.*

To install the device driver in Microsoft**®** Windows**®** 95 or Windows 98, do the following: Note:

You must download files from the *User's Guide and Installation Files CD* to use the Plug and Play feature in Windows 95 or Windows 98.

- 1. Turn off the computer and all attached devices.
- 2. Ensure that the monitor is connected correctly.
- 3. Turn on the monitor and then the system unit. Allow your computer to start the Windows 95 or Windows 98 operating system.

Your computer's Plug and Play code might warn you that your system hardware has changed. This means that it has detected your new monitor for the first time.

- 4. Open the Display Properties window by clicking **Start** -> **Settings** -> **Control Panel** and then double-clicking on the **Display** icon.
- 5. Click the **Settings** tab.
- 6. If you are using Windows 95, complete the following steps:
	- a. Click the **Change Display Type** button.
	- b. Click the **Change Monitor Type** button.
	- c. Proceed to Step 7.
	- If you are using Windows 98, complete the following steps:
	- a. Click the **Advanced** button.
	- b. Click the **Monitor** tab.
	- c. Open the Update Device Driver Wizard window by clicking on the **Change** button and then select the **Next** button.
	- d. Select **Display a list of the known drivers for this device so that I can choose a specific driver** and then select the **Next** button.
	- e. Proceed to Step 7.
- 7. Insert the *User's Guide and Installation Files CD* into the CD drive and click the **Have Disk** button.
- 8. Click **OK**.
- 9. Ensure that the CD drive letter is selected, and then select the DRIVERS folder.
- 10. Select Lenovo L190 monitor and click **OK**. The files will be copied from the CD to your hard disk drive.
- 11. Close all open windows and remove the CD.
- 12. Restart the computer.

The system will automatically select the maximum refresh rate and corresponding Color Matching Profiles.

## **Installing the device driver in Windows 2000 or Windows Me**

*This section must be completed before continuing with the Windows 2000, Windows Me Image setup on page 14.*

To install the device driver in Microsoft Windows 2000 Professional or Microsoft Windows Millennium Edition (Me), do the following: Note:

You must download files from the *User's Guide and Installation Files CD* to use the Plug and Play feature in Windows 2000 or Windows Me.

- 1. Turn off the computer and all attached devices.
- 2. Ensure that the monitor is connected correctly.
- 3. Turn on the monitor and then the system unit. Allow your computer to start the Windows 2000 or Windows Me operating system.
- 4. Open the Display Properties window by clicking **Start** -> **Settings** -> **Control Panel** and then double-clicking on the **Display** icon.
- 5. Click the **Settings** tab.
- 6. Click the **Advanced** button.
- 7. Click the **Monitor** tab.
- 8. Click the **Properties** button.
- 9. Click the **Driver** tab.
- 10. Open the Upgrade Device Driver Wizard window by clicking on **Update Driver** and then click the **Next** button.
- 11. Select **Display a list of the known drivers for this device so that I can choose a specific driver** and then click the **Next** button.
- 12. Insert the *User's Guide and Installation Files CD* into the CD drive and click the **Have Disk** button.
- 13. Click **OK**.
- 14. Ensure that the CD drive letter is selected, and then select the DRIVERS folder.
- 15. Select Lenovo L190 monitor and click **OK**. The files will be copied from the CD to your hard disk drive.
- 16. Close all open windows and remove the CD.
- 17. Restart the computer.

The system will automatically select the maximum refresh rate and corresponding Color Matching Profiles.

<sup>*i*</sup> *Cn LCD monitors, unlike*<br> *CRTs, a faster refresh rate*<br> *dece not improve display On LCD monitors, unlike does not improve display quality. For optimal performance, use either 1280 x 1024 at a refresh rate of 60Hz or 640 x 480 at a refresh rate of 60Hz.*

## **Installing the device driver in Windows XP**

*This section must be completed before continuing with the Windows XP Image setup on page 14.*

To install the device driver in Windows XP, do the following: Note:

You must download files from the *User's Guide and Installation Files CD* to use the Plug and Play feature in Windows XP.

- 1. Turn off the computer and all attached devices.
- 2. Ensure that the monitor is connected correctly.
- 3. Turn on the monitor and then the system unit. Allow your computer to start the Windows XP operating system.
- 4. Open the Display Properties window by clicking **Start** -> **Settings** -> **Control Panel** and then double-clicking on the **Display** icon.
- 5. Click the **Settings** tab.
- 6. Click the **Advanced** button.
- 7. Click the **Monitor** tab.
- 8. Click the **Properties** button.
- 9. Click the **Driver** tab.
- 10. Open the Hardware Update Wizard window by clicking on **Update Driver** and then click the **Next** button.
- 11. Select **Install from a list or Specific location(Advanced)** and then click the **Next** button.
- 12. Insert the *User's Guide and Installation Files CD* into the CD drive and click the **Have Disk** button.
- 13. Click **OK**.
- 14. Ensure that the CD drive letter is selected, and then select the DRIVERS folder.
- 15. Select Lenovo L190 monitor and click **OK**. The files will be copied from the CD to your hard disk drive.
- 16. Close all open windows and remove the CD.
- 17. Restart the computer.

The system will automatically select the maximum refresh rate and corresponding Color Matching Profiles.

<sup>*i*</sup> *Cn LCD monitors, unlike*<br> *CRTs, a faster refresh rate*<br> *dece not improve display On LCD monitors, unlike does not improve display quality. For optimal performance, use either 1280 x 1024 at a refresh rate of 60Hz or 640 x 480 at a refresh rate of 60Hz.*

## Automatic Image setup  $\sqrt{\sqrt{2}}$

## **Image setup**

*Before carrying out this section, it is very important that the correct monitor drivers have been installed. (See pages 11 and 13. )* 

*i* The Setup Utility included<br> *i* on the setup CD displays a<br>
test pattern of data *It* does not *The Setup Utility included test pattern of dots. It does not replace or modify the display drivers.*

*i* The Image setup<br>*instructions require the The Image setup monitor to be warmed up for 15 minutes. This is not required for normal operation.*

*i If your computer does<br> <i>i* run with the setup CD *If your computer does not shipped with the monitor, refer to Manual Image setup on page 17.*

*i* The Image setup process<br> *i* only applies to the current *The Image setup process screen mode. When a new mode is selected, repeat this section to reset the monitor.*

When you first use your monitor, you must perform Auto Setup for analog input. This procedure sets up your monitor to process the video signals from your computer without image discoloration or smearing. After you perform Auto Setup, the settings are stored and used each time you turn on the monitor.

In order to optimize the displayed image a set-up utility is provided on the Lenovo *User's Guide and Installation Files CD*. Operation of this utility is dependent on the operating system on your computer. You may choose to run Image setup for each operating system that you use. This means that if you sometimes use your monitor while running any version of Windows and sometimes also use it from within DOS (not a DOS window), you must run Image setup for both Windows and DOS. You may run versions of Image setup in any order.

Before you begin Image setup for your computer, make sure the computer video mode is set in the range of the supported screen resolution shown in the table on page 22.

You should perform Image setup for each screen mode you use.

## **Image setup for DOS**

 $\ddot{\mathbf{i}}$  If the monitor is in standby<br> *mode, it may automatically*<br> *iven* of while you are waiting to *If the monitor is in standby turn off while you are waiting for it to warm up. If this happens, turn off the monitor and turn it on again after a few seconds.*

*i If you are using PC-DOS/V, change to U.S. mode by typing CHEV US and pressing enter at the command prompt.*

*i The size and diversity of the dot pattern varies with the screen resolution.*

*i If the screen flickers, repeat the setup several times until the flicker is minimized, or adjust it manually by following the instructions in Manual Image setup on page 17.*

To set up the monitor automatically in DOS, do the following.

- 1. Turn on the monitor first; then turn on the computer. If the message "Check Signal Cable" is displayed, or if nothing is displayed, check:
	- That the video interface cable is not connected properly.
	- The correct video adapter card is not installed.
	- The correct supported display mode is selected for your computer.
- 2. Wait approximately 15 minutes for the monitor to warm up.
- 3. Insert the *User's Guide and Installation Files CD* into the computer's CD-ROM drive.
- 4. Display the command prompt screen of the DOS full-screen display.
- 5. Type d:\TESTPAD where d is the letter of the CD-ROM drive.
- 6. Press enter.
- 7. Select the number for the color or text mode you want to set up.
- 8. Select the number for the video mode you want to set up. You can repeat this process for as many color and video modes as you need.
- 9. When the dot pattern appears, press the " $\rightarrow$ " button at the bottom of the monitor. This activates the Auto setup procedure, which will optimize the display settings with the provided dot-patterns. The screen will momentarily turn black while auto adjustment proceeds. When finished, the Image setup message disappears and the screen returns to a normal display.
- 10. To clear the Image setup test pattern, press the Esc key on your keyboard.
- 11. Type **Exit** at the command prompt to return to Windows.

If you use other operating systems, perform the appropriate Auto setup for those systems using instructions given in

Image setup Windows 95, Windows 98, Windows NT, Windows 2000, Windows Me, or Windows XP on page 16.

## **Image setup for Windows 95, Windows 98, Windows NT, Windows 2000, Windows Me, or Windows XP**

 $\overline{\int}$  if the monitor is in standby<br> *mode, it may automatically*<br> *iven* of while you are waiting to *If the monitor is in standby turn off while you are waiting for it to warm up.*

To set up the monitor automatically in Windows 95, Windows 98, Windows NT, Windows 2000, Windows Me, or Windows XP, do the following:

1. Turn on the monitor first; then turn on the computer.

If the message "Check Signal Cable" is displayed, or if nothing is displayed, check:

- That the video interface cable is not connected properly.
- The correct video adapter card is not installed.
- The correct supported display mode is selected for your computer.
- 2. Wait approximately 15 minutes for the monitor to warm up.
- 3. If the icon bar and tool bar are displayed, drag them to the bottom of the screen.
- 4. Insert the *User's Guide and Installation Files CD* into the computer's CD-ROM drive.
- 5. Check the operating system installed on your computer and follow the instructions from the table below.

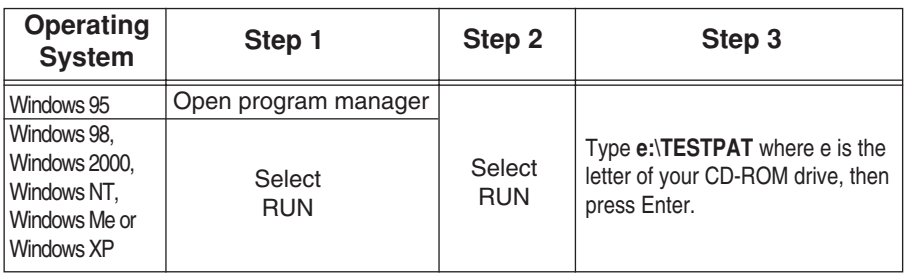

**Operating system installation steps**

6. When the dot pattern appears, press the " $\mathbb{Q}$ " button at the bottom of the monitor. This activates the Image setup procedure, which will optimize the display settings with the provided dot-patterns.

•The screen will momentarily turn black while auto adjustment proceeds. When finished, the Image setup message disappears and the screen returns to a normal display.

7. To clear the Image setup test pattern, press the Esc key on your keyboard.

You have completed the monitor setup for Windows. If you are using the DOS operating system, go to "Image setup for DOS" on page 15.

*i* The size and diversity of the size and diversity of the dot pattern varies with the *The size and diversity of the screen resolution.*

## Manual Image setup

 $\ddot{\mathbf{i}}$  If the monitor is in standby<br> *i* mode, it might automatically<br>
turn off while you are weiting *If the monitor is in standby turn off while you are waiting for it to warm up.*

Normally, you can complete the setup procedure using Automatic Image setup; however, if your screen image is still distorted after you perform Image setup or the setup CD does not run on your system, perform Manual Image setup.

To manually adjust the image setting, do the following:

- 1. Turn on the monitor and wait approximately 15 minutes for it to warm up.
- 2. Display the image you most frequently use on the screen.
- 3. Press the OSD Enter button "←" at the bottom of the monitor to display the initial OSD menu.
- 4. Use the Right Arrow button " $\mathfrak{L}$ " to select the Image setup icon "  $\mathbb{Q}$ " and press the OSD Enter button  $" \leftarrow"$  to access the function.
- 5. Use the Right Arrow button " $\mathcal{Q}$ ", to select manual. Press the OK button  $" \leftarrow"$  twice to select clock.
- 6. Use the Arrow buttons to manually adjust to correct for jitter or noise in the image. Press the OK button  $" \rightarrow"$ .
- 7. Press OK " $\rightarrow$ " and use the Arrow buttons to adjust phase, then press  $OK " \rightarrow".$

Press OK " $\rightarrow$ " again to save and exit. Then press Exit button ' $\rightarrow$ " twice to exit OSD.

You have completed the monitor setup.

## Adjusting your LCD monitor

## **User controls**

*i* The image is already<br> *i* optimized for many display *The image is already modes, however the user controls can be used to adjust the image to your liking.*

*i* The settings are save that the settings are save and after adjustment and *The settings are saved when exiting the OSD and will be effective thereafter.*

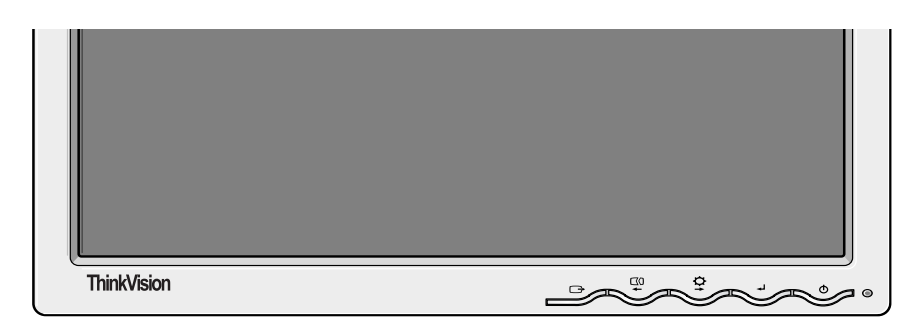

### **USER CONTROL FEATURES**

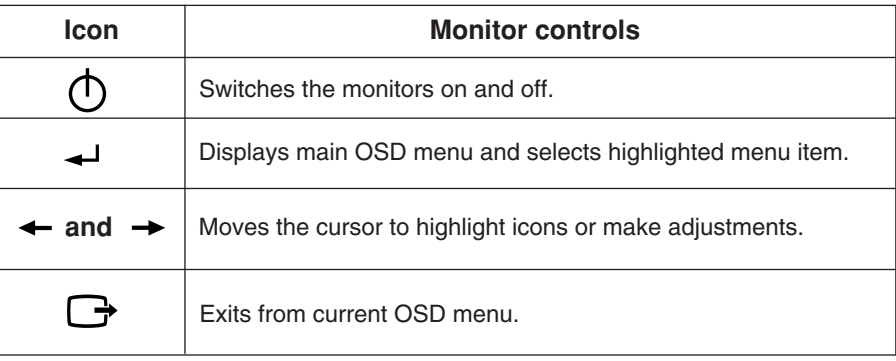

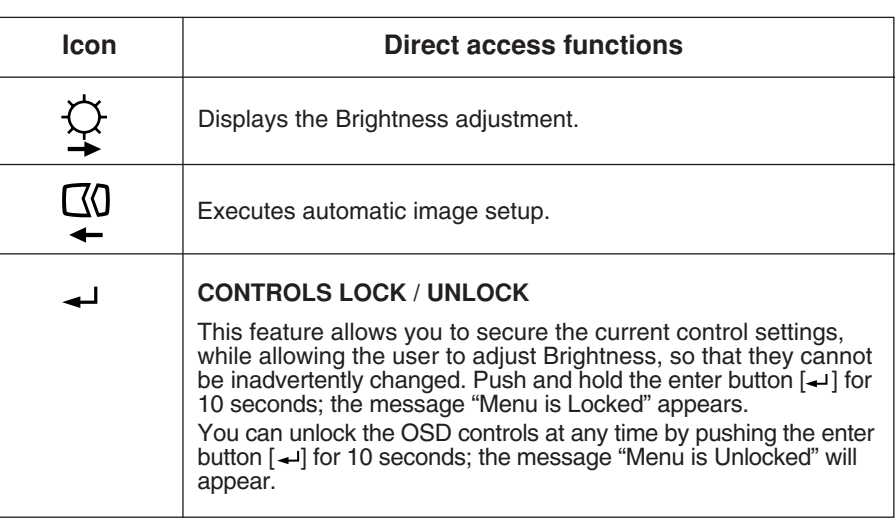

## **On-screen display (OSD) controls**

*i* The LCD monitor needs<br>*i* time to become thermally *The LCD monitor needs stable the first time you turn it on each day. Thus, to achieve more accurate adjustments for parameters, allow the LCD monitor to warm up for at least 15 minutes before making any screen adjustment.*

The settings adjustable with the user controls are viewed through the On - Screen Display (OSD). Press the enter button  $" \leftarrow"$  to display the main OSD menu.

### **Initial appearance of OSD**

**Main menu** 

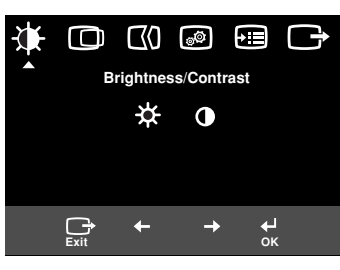

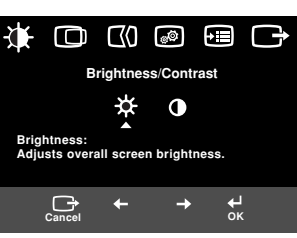

**Sub menu Adjustment screen** 

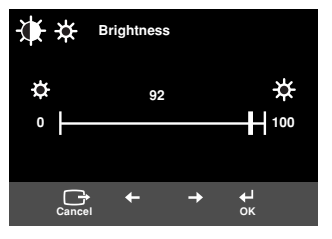

### **OSD functions**

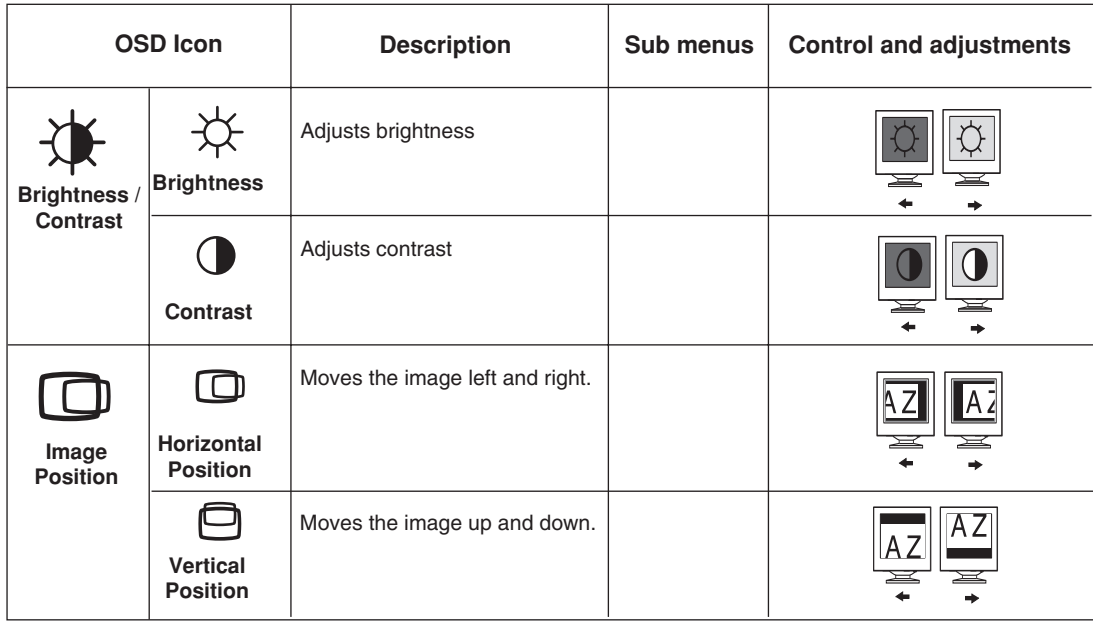

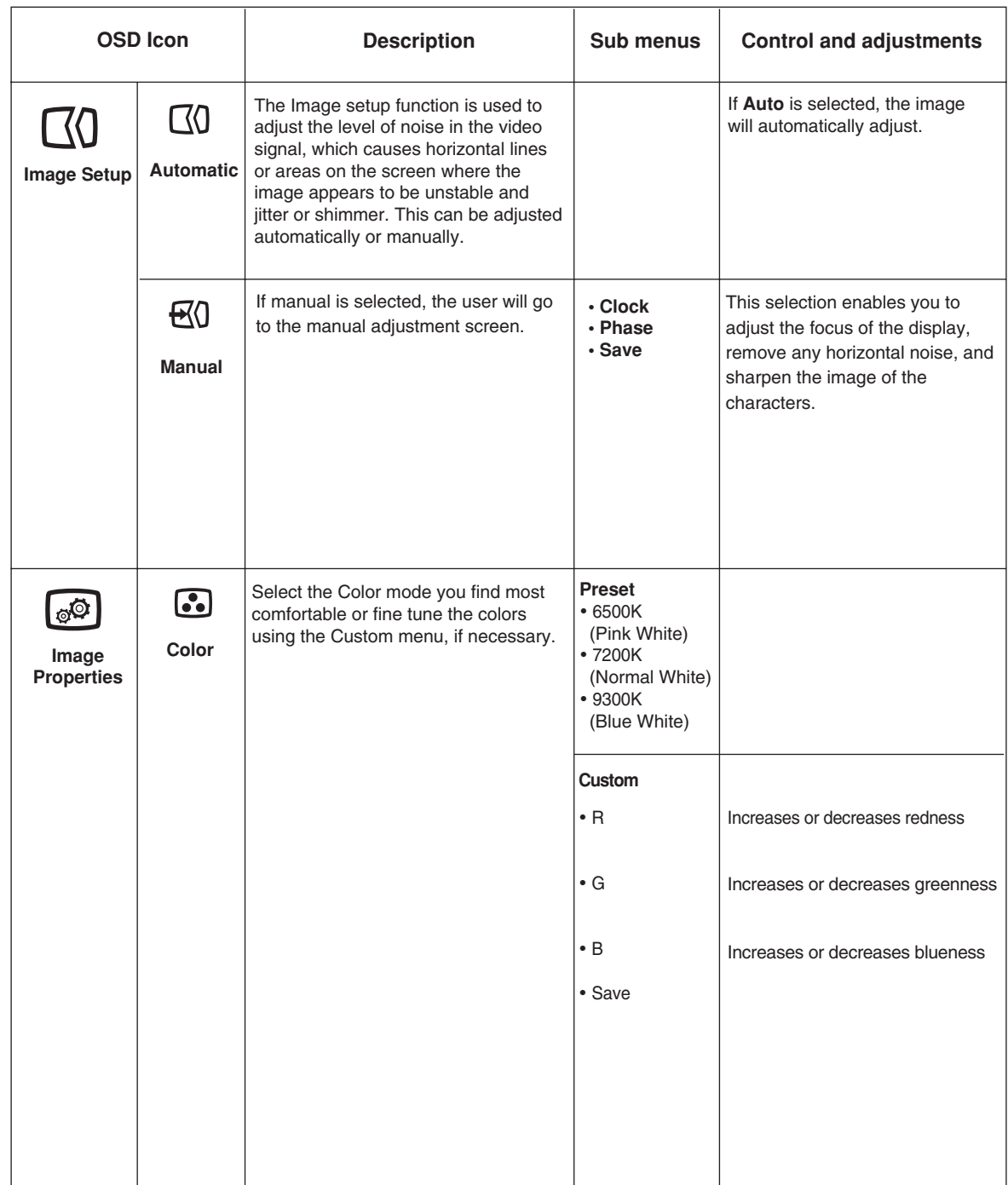

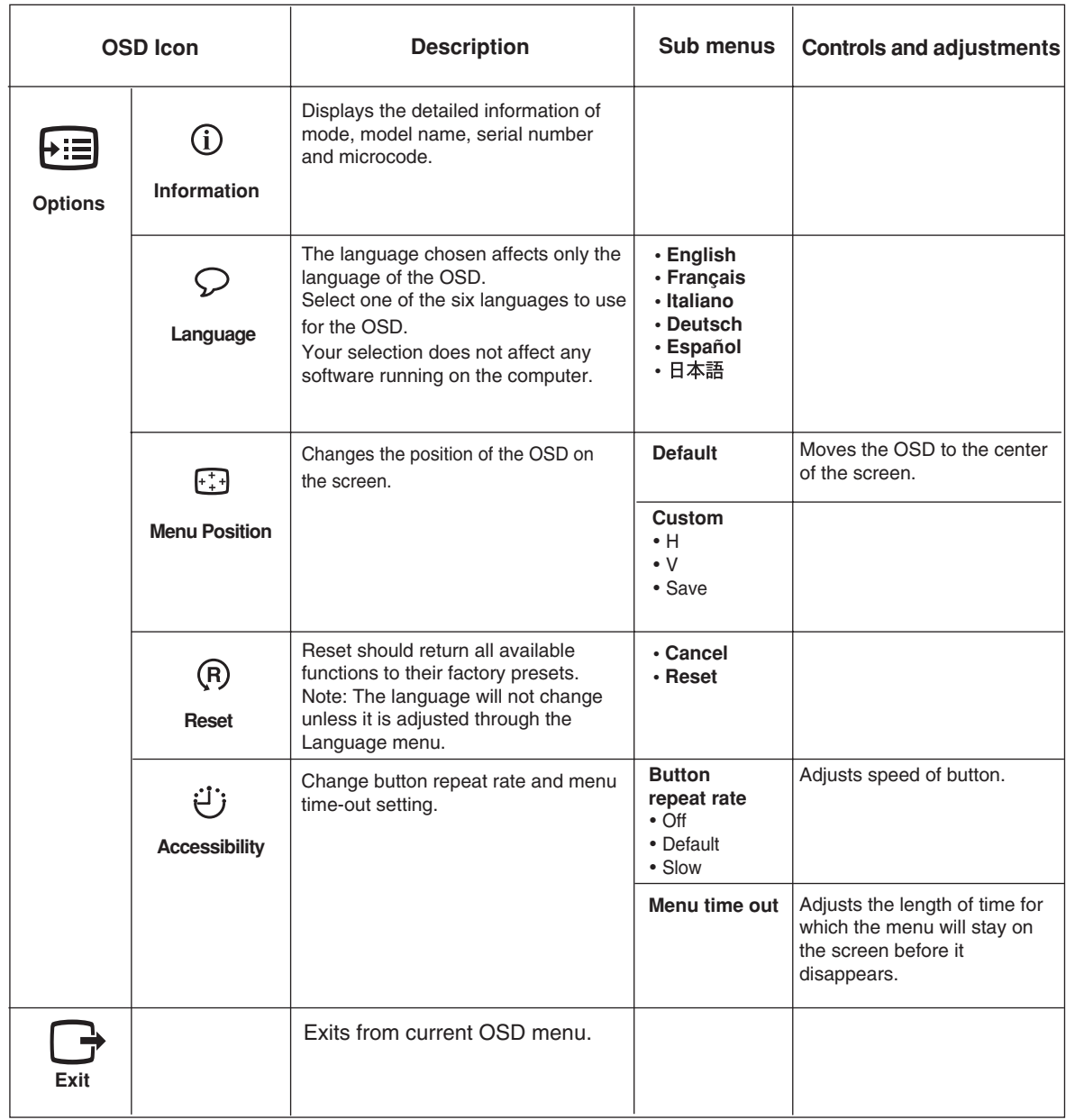

## **Display modes**

*i <i>If your computer has*<br> *previously been used with*<br> *p CPT monitor and is currently a CRT monitor and is currently configured to a display mode outside the range that the Flat Panel monitor can display, you may need to re-attach the CRT monitor temporarily until you have reconfigured the computer, preferably to 1280 x 1024 at 60Hz.*

The display mode the monitor uses is controlled by the computer. Therefore, you should refer to your computer documentation for details on how to change display modes.

The image size, position and shape may change when the display mode changes. This is normal and the image can be readjusted using Image setup and the monitor controls.

Unlike CRT monitors, which require a high refresh rate to minimize flicker, TFT technology is inherently flicker-free. If possible, configure your computer for 1280 x 1024 addressability at 60Hz vertical refresh rate.

For the display modes listed below, the screen image has been optimized during manufacture.

### **Factory set display modes**

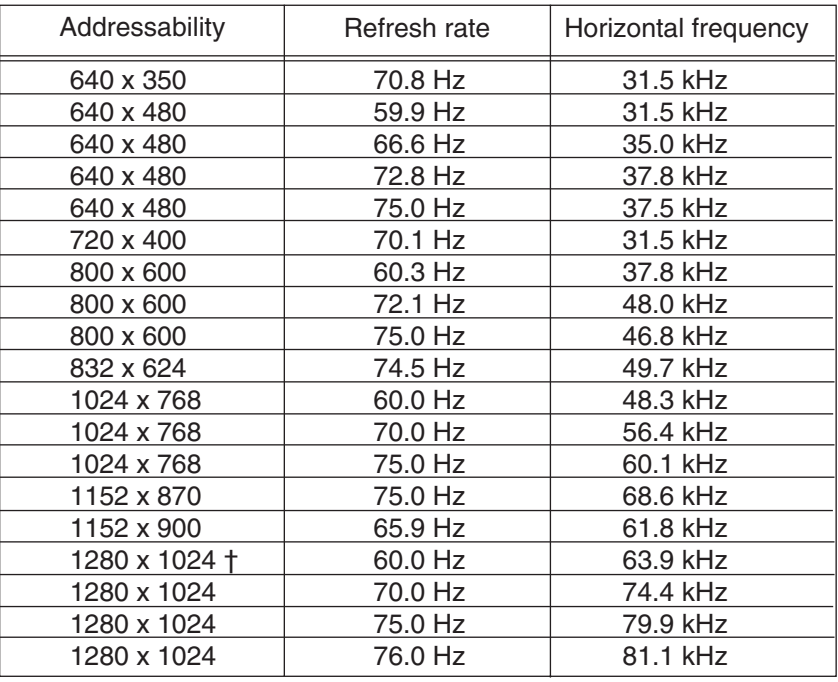

Note: VESA timings are as detailed in the VESA "Display Monitor Timing Specification". Version 1.0, Revision 0.8, Dated 09/17/98.

† Recommended

## **Power management**

To benefit from power management, the monitor must be used in conjunction with a computer that implements the Video Electronics Standards Association (VESA) Display Power Management Signaling (DPMS) Standard.

The power management feature is invoked when the computer recognizes that you have not used your mouse or keyboard for a user-definable period. There are several states as described in the table below.

As an Energy Star 2000® Partner, Lenovo has determined that this product meets the Energy Star 2000 guidelines for energy efficiency.

For optimal performance switch off your monitor at the end of each working day, or whenever you expect to leave it unused for long periods during the day.

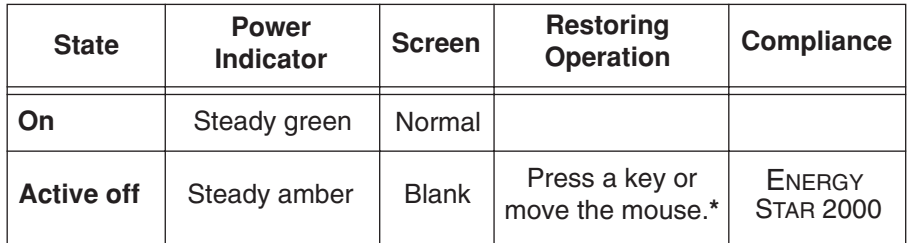

**\*** There may be a slight delay before the picture reappears.

## **Product disposal**

The fluorescent lamps in the liquid crystal display contain a small amount of mercury. Dispose of it as required by local ordinances and regulations.

If you have a problem setting up or using your monitor, you may be able to solve it yourself. Before calling your retailer or Lenovo Support Center, try the suggested actions that are appropriate to your problem.

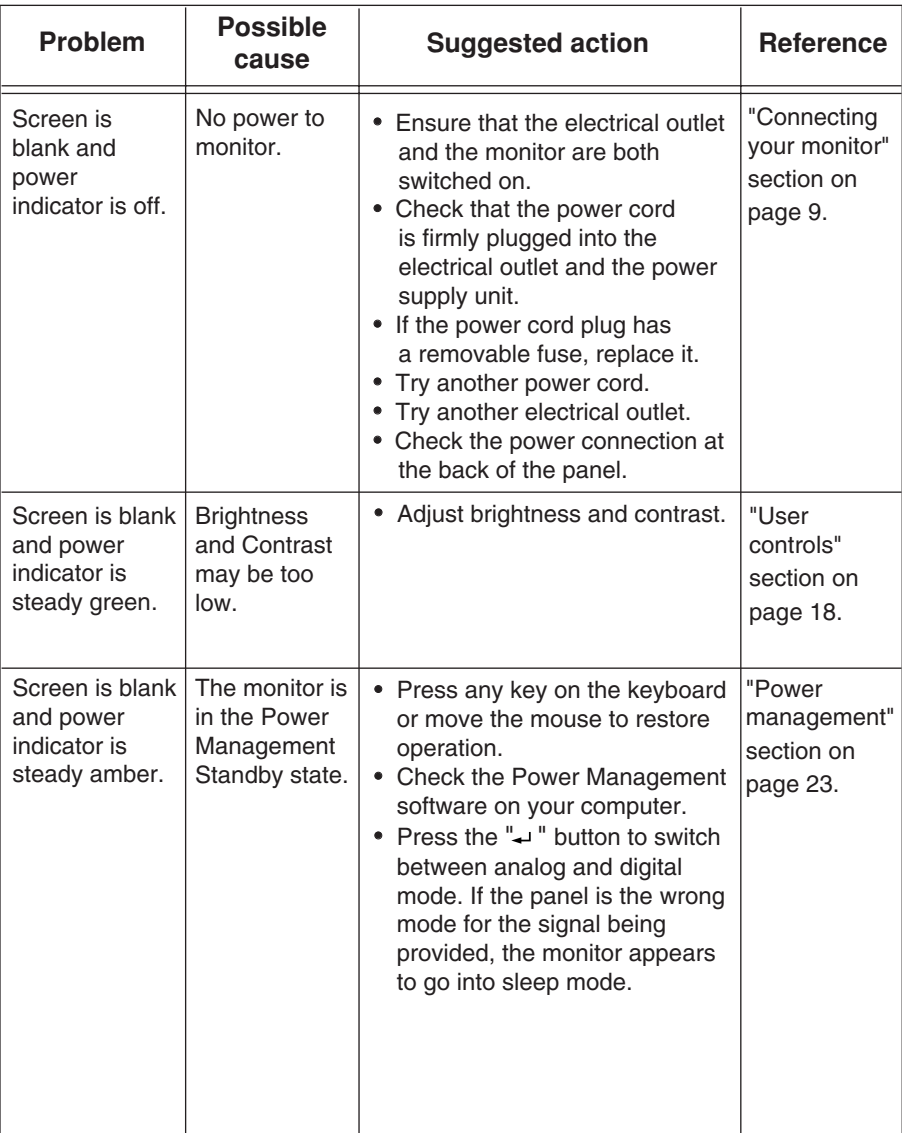

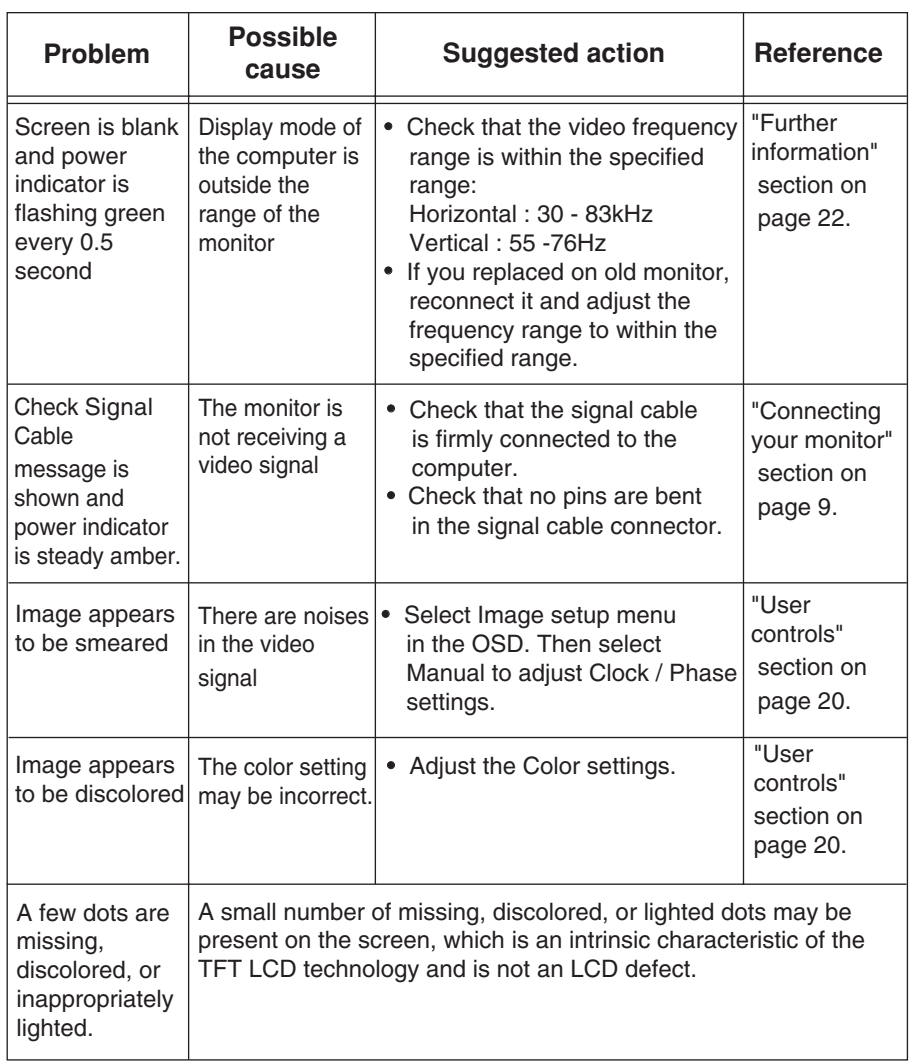

*i* For image problems, you<br> *i* may want to run Image *may want to run Image setup again before referring to this section. In most cases, Image setup can fix the problems. See Automatic Image setup for the computer on page 14 for details.*

## **Help and service information**

If you are unable to correct the problem yourself, you may seek further help as follows:

Customer Support center

In the U.S.A and Puerto Rico call 1-800-426-7378

In Canada (Toronto only) call 416-383-3344

In Canada (all other) call 1-800-565-3344

In other countries contact your dealer, retailer, or other Lenovo authorized service representative.

Before calling, please have available as much of the following information as possible:

- 1. Model and serial number from the label on your monitor.
- 2. Purchase receipt.
- 3. Description of problem.
- 4. Computer type and model.
- 5. System configuration (hardware fitted, etc.).
- 6. System BIOS version number.
- 7. Operating System and version number.
- 8. Display driver version number.
- 9. Video Adapter Type.

*i*<sup>l *i*</sup> possible, stay by your<br> *computer. Your Technical*<br> *Current Persecontative move If possible, stay by your Support Representative may wish to go through the problem with you during the call.*

*i* Power consumption figures<br> *are for the monitor and the Power consumption figures power supply combined.*

Weight | Without Stand: | 4.2 kg (9.259 lbs) 6.1 kg (13.45 lbs) Without Stand: With Stand: 19.0 inch (481.84 mm) 376.32 mm 301.056 mm 0.294 mm (H) x 0.294 mm (V) 100 - 240 Vac 60/50 ± 3Hz 1A  $< 40 W$  $<$  2 W  $< 1 W$ Analog-75 ohm 0.7V 1280 pixels (max) 1024 lines (max) 135 MHz VESA, MAC 30-83 kHz 55-76 Hz Analog - Separate 10 to 35° C - 20 to 60° C - 20 to 60° C 10 to 80% 5 to 95% 5 to 95% Image Power Input Power **Consumption** Video Input **Communications** Sync Input VESA DDC: Type DDC 1/2B Supported Display Modes Environment Without Stand With Stand Viewable Image Size: Maximum Height: Maximum Width: Pixel Pitch: Supply Voltage: Rated Current: On Mode: Sleep Mode: Off Mode: Input Signal: Horizontal Addressability: Vertical Addressability: Clock Frequency: Standard modes : Horizontal Frequency: Vertical Frequency: Temperature: Operating: Storage: Shipping: Humidity: Operating: Storage: Shipping: **H W D H D** Height: **W** 346.0 mm (13.12 in.) Width: 408.0 mm (16.06 in.) Depth: 59.6 mm (2.35 in. ) Height: 413.0 mm (16.26 in.) Width: 408.0 mm (16.06 in.) Depth: 222.0 mm (8.74 in.)

The following parts are for use by Lenovo service, or Lenovo authorized dealers, to support the customer warranty. Parts are for service use only.

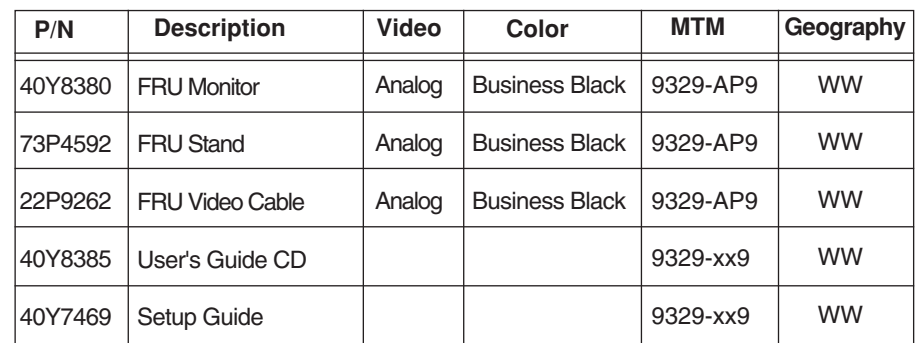

### **Model Type 9329-Ax9**

## **Notices and trademarks**

This section contains information on notices and trademarks.

### *Notices*

Lenovo may not offer the products, services, or features discussed in this document in all countries. Consult your local Lenovo representative for information on the products and services currently available in your area. Any reference to a Lenovo product, program, or service is not intended to state or imply that only that Lenovo product, program, or service may be used. Any functionally equivalent product, program, or service that does not infringe any Lenovo intellectual property right may be used instead. However, it is the user's responsibility to evaluate and verify the operation of any other product, program, or service.

Lenovo may have patents or pending patent applications covering subject matter described in this document. The furnishing of this document does not give you any license to these patents. You can send license inquiries, in writing, to:

Lenovo (United States), Inc. 500 Park Offices Drive, Hwy. 54 Research Triangle Park, NC 27709 U.S.A. Attention: Lenovo Director of Licensing

LENOVO GROUP LTD. PROVIDES THIS PUBLICATION "AS IS" WITHOUT WARRANTY OF ANY KIND, EITHER EXPRESS OR IMPLIED, INCLUDING, BUT NOT LIMITED TO, THE IMPLIED WARRANTIES OF NON-INFRINGEMENT, MERCHANTABILITY OR FITNESS FOR A PARTICULAR PURPOSE. Some jurisdictions do not allow disclaimer of express or implied warranties in certain transactions, therefore, this statement may not apply to you.

This information could include technical inaccuracies or typographical errors. Changes are periodically made to the information herein; these changes will be incorporated in new editions of the publication. Lenovo may make improvements and/or changes in the product(s) and/or the program(s) described in this publication at any time without notice.

The products described in this document are not intended for use in implantation or other life support applications where malfunction may result in injury or death to persons. The information contained in this document does not affect or change Lenovo product specifications or warranties. Nothing in this document shall operate as an express or implied license or indemnity under the intellectual property rights of Lenovo or third parties. All information contained in this document was obtained in specific environments and is presented as an illustration. The result obtained in other operating environments may vary.

Lenovo may use or distribute any of the information you supply in any way it believes appropriate without incurring any obligation to you.

Any references in this publication to non-Lenovo Web sites are provided for convenience only and do not in any manner serve as an endorsement of those Web sites. The materials at those Web sites are not part of the materials for this Lenovo product, and use of those Web sites is at your own risk.

Any performance data contained herein was determined in a controlled environment. Therefore, the result obtained in other operating environments may vary significantly. Some measurements may have been made on development-level systems and there is no guarantee that these measurements will be the same on generally available systems. Furthermore, some measurements may have been estimated through extrapolation. Actual results may vary. Users of this document should verify the applicable data for their specific environment.

### *Trademarks*

The following terms are trademarks of Lenovo in the United States, other countries, or both:

#### Lenovo

**ThinkVision** 

IBM is a trademark of the IBM corporation in the United States, other countries, or both and is used under license.

ENERGY STAR and the ENERGY STAR logo are U.S Govt. registered trademarks.

Microsoft, Windows, and Windows NT are trademarks of Microsoft Corporation in the United States, other countries, of both.

Other company, product, and service names may be trademarks or service marks of other.

**© Copyright Lenovo 2005; portion © IBM corp.2004. All rights reserved.**